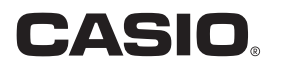

# EXILIM 360 Viewer 2.0 电脑软件 Windows用

用户说明书

• 将用户说明书放置于安全处,以备后用。

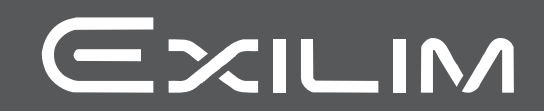

## <span id="page-1-0"></span>请先阅读本节!

- 本说明书内容如有变更,恕不另行通知。
- 本说明书的内容在编写过程的每个步骤中均经过检查。如发现任何疑问或错误等,请 随时与本公司联系。
- 禁止复制本用户说明书的部分或全部内容。根据版权法,除用户个人使用外,未 经CASIO COMPUTER CO., LTD.许可,禁止将本说明书的内容用于任何其他用途。
- 对于因本电脑软件的使用而使用户或任何第三方遭受的任何损坏或损失,CASIO COMPUTER CO., LTD.概不负责。
- 对于因故障或任何其他原因而导致数据丢失所造成的任何损坏或损失,CASIO COMPUTER CO., LTD.概不负责。
- 请注意,本用户说明书中显示的示例画面可能与实际软件的画面略有不同。

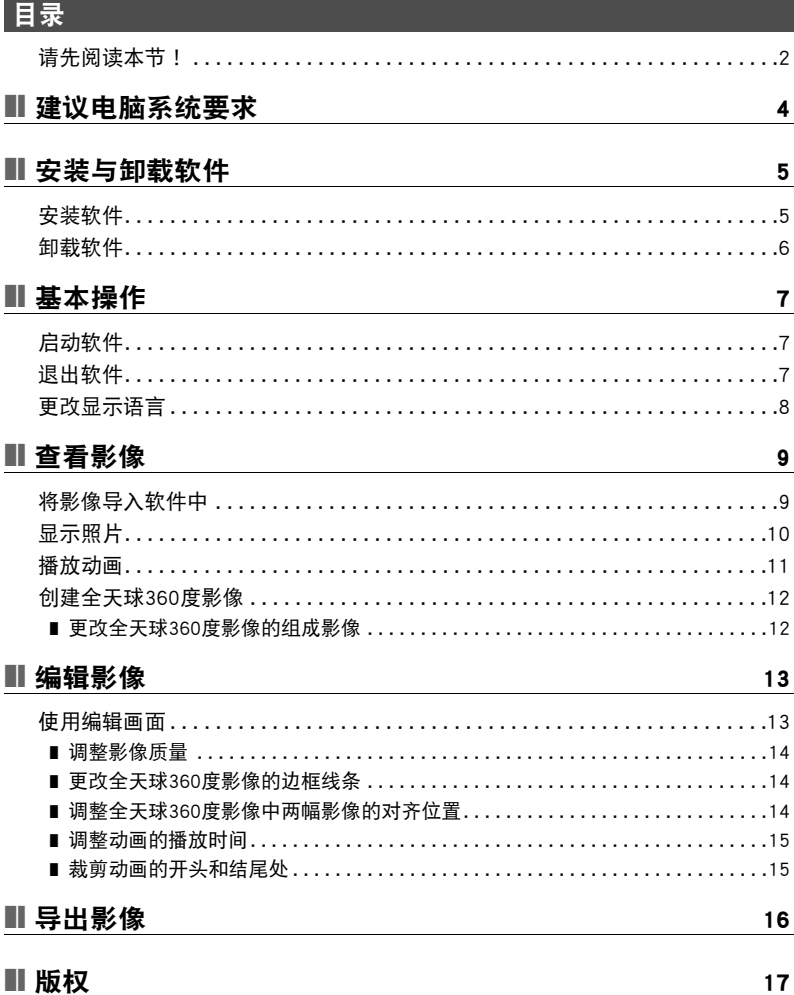

# <span id="page-3-0"></span>建议电脑系统要求

使用EXILIM 360 Viewer电脑软件(该软件)时,推荐使用满足下列所述条件的电脑系统。

支持的操作系统 :Windows 10, Windows 8.1 可用磁盘空间: 至少300 MB 存储器: 至少4 GB

# <span id="page-4-0"></span>安装与卸载软件

## <span id="page-4-1"></span>安装软件

在电脑上安装EXILIM 360 Viewer,以360度影像方式查看使用EX-FR200或EX-FR200CA 相机拍摄的全天周影像与全天球360度影像照片。

#### 1. 到下列CASIO支持的网站上选择"下载"后,可下载电脑软件安装程序。

http://world.casio.com/download/dc/

• 下载和电脑上运行的Windows版本(32位或64位)匹配的安装程序版本。如需确定 电脑上运行的Windows版本,请右击"启动"并单击"系统"。在出现的"查看 有关计算机的基本信息"画面上,单击"系统"下的"系统类型"项。

## 2. 双击已下载的安装程序的 最图标。

如果出现"Windows已保护你的电脑"信息的画面, 单击"更多信息"后, 单击 "仍要运行"。

#### *3.* 按照显示屏上出现的说明安装该软件。

完成EXILIM 360 Viewer的安装后,安装Visual C++。\*

## 4. 确定已勾选"View vcredist x64.exe"复选框后,单击"结束"。

#### *5.* 根据出现的指示安装Visual C++。

\* Visual C++是启动EXILIM 360 Viewer时所需的软件。

## <span id="page-5-0"></span>卸载软件

不再需要该软件时,可用下列步骤进行卸载。

#### *1.* 显示"程序和功能"画面。

Windows 10: 按下列顺序进行单击: "启动"  $\longrightarrow$  "控制面板"  $\longrightarrow$  "程序"  $\longrightarrow$ "程序和功能"。

Windows 8.1 : 显示桌面, 将鼠标指针对准右上角, 并按下列顺序进行单击 : "设置" $\longrightarrow$  "控制面板" $\longrightarrow$  "程序" $\longrightarrow$  "程序和功能"。

*2.* 单击"EXILIM 360 Viewer"。

*3.* 单击"卸载"。

*4.* 按照显示屏上出现的说明卸载软件。

# <span id="page-6-0"></span>基本操作

## <span id="page-6-1"></span>启动软件

双击软件快捷键 或单击启动菜单上的"EXILIM 360 Viewer"启动软件并显示单模式 (第[10页](#page-9-0))主画面。

### ■主画面

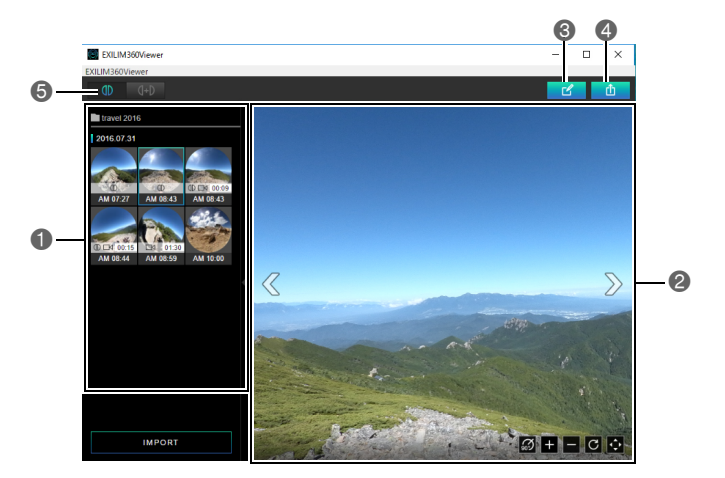

■ 显示通过该软件导入的全天周影像和全天球360度影像的菜单。

■显示使用菜单选择的影像。

6更改显示模式(第[13页](#page-12-1))。

4以360度可兼容文件格式导出影像(第[16页](#page-15-0))。

5更改测光方式([第10页](#page-9-0))。

## <span id="page-6-2"></span>退出软件

在画面左上角单击关闭按钮×,或单击菜单栏上的"EXILIM360Viewer"后,单击菜单 上出现的"退出"。

## <span id="page-7-0"></span>更改显示语言

用下方所示的步骤更改显示语言。

## *1.* 在菜单栏上,单击"EXILIM360Viewer"后,单击菜单上出现的"语言"。

## *2.* 单击要使用的语言。

## *3.* 单击"确定"。

显示语言会更改为所选语言。

# <span id="page-8-0"></span>查看影像

## <span id="page-8-1"></span>将影像导入软件中

用下列步骤将全天周影像和全天球360度影像导入软件中。使用全天球360度影像时,不 同相机拍摄的两幅影像会合并为一幅最终影像。

## ■ 准备就绪

- 用软件将需要查看的影像保存至电脑中。有关如何保存影像到电脑中的详情,请参阅 相机所附带的用户文档。
- 以单模式([第10](#page-9-0)页)显示全天球360度影像的球形图时,两张全天球360度影像必须在 相同的文件夹内。如果两张全天球360度影像在不同的文件夹内,可使用双模式显示 球形图([第10](#page-9-0)页)。

## *1.* 启动软件。

- *2.* 在画面左下方,单击"IMPORT"。
- *3.* 在软件中,单击包含需要显示的影像的文件夹。

## *4.* 单击"打开"。

在画面左下方会显示所选文件夹中影像的菜单。

- ❶ 表示全天球360度影像。
- ■ 表示动画。

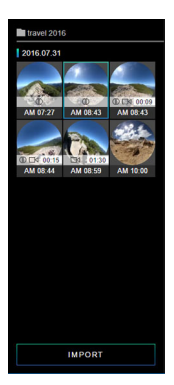

注

- 软件仅可导入全天周影像和全天球360度影像。所选文件夹中其他类型的影像无法导 入。
- 使用EXILIM 360 Viewer版本1.0导出的360度可兼容文件不能用版本2.0导入。请导入 预导出影像。

## <span id="page-9-0"></span>显示照片

单击影像菜单中的影像,会显示该影像。若为全天球360度影像中,两幅影像合并时会出 现一条边界线。

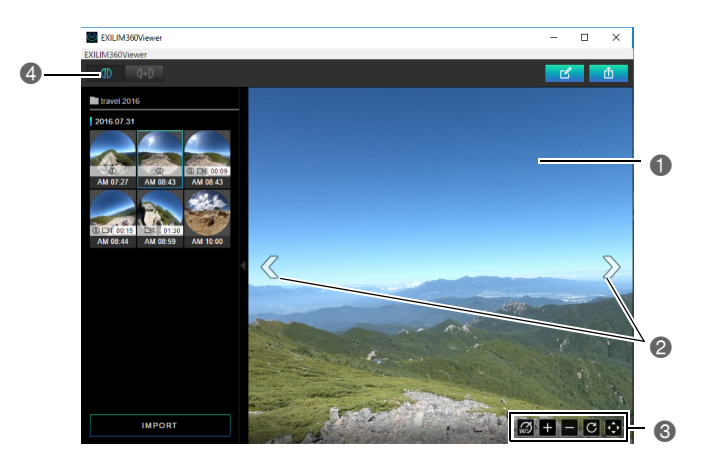

1拖曳影像更改查看角度。

2滚动影像。

3这些按钮可执行以下操作。

:右转影像90度。

- ■:放大。
- ■:缩小。
- $G$ : 使影像返回到它的初始状态。

**图**: 切换到全屏显示。如要退出全屏显示,单击**图**。

40更改显示模式。

■ (单模式): 显示一张影像。使用全天球360度影像记录模式拍摄的影像显示为全 天球360度影像。

(双模式) :允许选择影像创建全天球360度影像。

## <span id="page-10-0"></span>播放动画

使用以下程序播放动画。在全天球360度动画中,两段动画作为一段动画播放时,仅播放 其中一部动画的声音。

### *1.* 在影像菜单上,单击想要播放的动画。

• 动画文件以 动画图标表示。

## *2.* 单击 。

将开始动画播放。

- 要更改播放位置时,拖拽进度条。
- 与照片显示一样,可旋转和缩放动画影像。

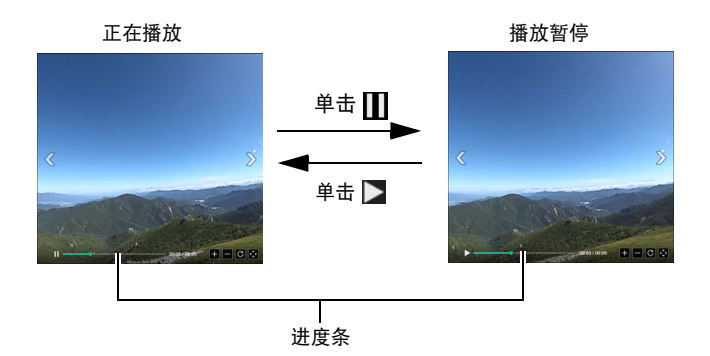

## <span id="page-11-0"></span>创建全天球360度影像

用下列步骤选择两张影像并创建一张全天球360度影像。也可使用用全天周影像记录模 式拍摄的影像创建全天球360度影像。

#### *1.* 在主画面上单击 (双模式)。

显示影像菜单,将显示所有作为全天周影像的影像。

#### *2.* 在影像菜单上,单击所需的左侧影像。

#### *3.* 在影像菜单上,单击所需的右侧影像。

会作为全天球360度影像显示所选影像。

• 此时可以单击 ■ 进入单模式,丢弃所创建的全天球360度影像。如要保存全天 球360度影像,请执行上述步骤,然后作为360度可兼容文件导出结果(第[16页](#page-15-0))。

|注.

- 不能选择左右侧的相同影像。
- 无法通过合并动画影像和快照来创建全天球360度影像。
- 无法通过合并连拍影像和快照来创建全天球360度影像。

## <span id="page-11-1"></span>更改全天球360度影像的组成影像

用下列步骤更改全天球360度影像的组成影像。

#### **1. 在双模式影像菜单上,单击所需更改的影像的下箭头键▼。**

会使该影像变为粉红色,表示已选中。

- 如要改选其它影像,请在画面底部单击 40 。
- 如要退出影像选择,请单击 7 。

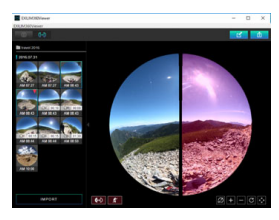

*2.* 在影像菜单上,单击需使用的新影像。

会更改所选影像。

# <span id="page-12-0"></span>编辑影像

可使用本节中的步骤调整影像质量,调整全天球360度影像对齐位置,以及执行其它 编辑操作。会保留编辑直至退出软件。

## <span id="page-12-1"></span>使用编辑画面

- *1.* 启动软件。
- *2.* 在影像画面上,单击需要编辑的影像。
- *3.* 单击 。

显示编辑画面。

#### *4.* 通过单击相应的图标选择需要使用的功能,再编辑所需影像。

#### *5.* 按需求全部编辑完成后,单击"确定"。

• 如要取消编辑和不保存编辑返回至主画面时,随时单击【用再单击"确定"。

#### ■ 编辑画面

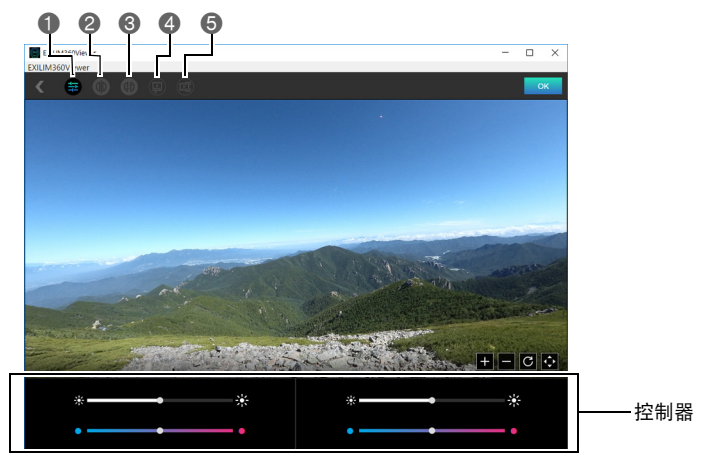

#### 1调整影像质量。

- ■显示全天球360度影像时,更改两张影像合并位置处的边框线。
- 显示全天球360度影像时,调整两张影像的对齐位置。

4显示全天球360度动画时,调整两张动画的播放时间。 5裁剪动画的开头和结尾处。

## <span id="page-13-0"></span>调整影像质量

用下列步骤调整影像的色调和亮度。

#### *1.* 在编辑画面上,单击 。

#### *2.* 拖拽滑条,调整影像的色调和亮度。

• 在全天球360度影像中,有两台控制器。在任一台控制器上停留鼠标指针会使相应 的影像高亮显示几秒钟。

## <span id="page-13-1"></span>更改全天球360度影像的边框线条

全天球360度影像是通过合并两幅影像为一个球形图创建的。显示全天球360度影像时, 可用下列步骤更改两幅影像合并位置的边框线条。

#### 1. 在编辑画面上,单击**画。**

## *2.* 点触要显示的边框线条。

## <span id="page-13-2"></span>调整全天球360度影像中两幅影像的对齐位置

组成全天球360度影像的两幅影像在合并中未充分对齐时,可用下列步骤旋转影像并调 整对齐位置。

#### 1. 在编辑画面上,单击**画。**

2. 用对齐按钮(  $\longrightarrow$  )和  $\longrightarrow$  )调整影像的对齐位置。

## <span id="page-14-0"></span>调整动画的播放时间

组成全天球360度动画的两段动画的播放时间不同步时,可用下列步骤调整。播放全天 球360度动画中,仅可播放其中一部动画的声音。可指定播放哪段动画的声音。

## 1. 在编辑画面上,单击**画。**

2. 用调整按钮( ) 和 > )调整动画的播放时间。

## <span id="page-14-1"></span>┃栽剪动画的开头和结尾处

用下列步骤裁剪动画的开头和结尾处。在全天球360度动画中,两段动画都会被剪切。

### 1. 在编辑画面上,单击**画。**

*2.* 通过左右拖拽控制器区域进度条的控点,可以更改裁剪位置。

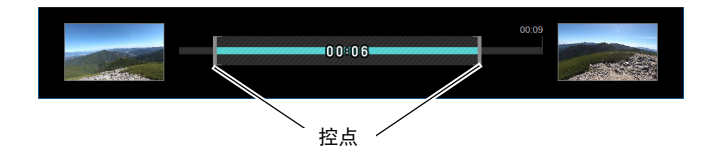

# <span id="page-15-0"></span>导出影像

通过下列步骤,可将影像作为360度可兼容文件格式导出。以360度可兼容文件格式导出 影像后,可上传至支持360度影像的网站。

## *1.* 启动软件。

## *2.* 在影像菜单中,单击需要转换的影像。

## *3.* 单击 。

*4.* 单击要导出文件的分辨率。

## *5.* 单击"确定"。

6. 指定文件保存位置,然后单击"保存"。

保存360度可兼容文件。

# <span id="page-16-0"></span>版权

根据版权法,除个人欣赏外,未经权利持有者的许可,禁止擅自使用版权归属他人的快照 或动画影像。在某些情况下,有些公共演出、展示、展览等可能完全禁止拍摄,即使用于个 人欣赏也不例外。不论此类文件是通过自己购买还是免费获得,未经版权持有者的许可, 在网站、文件共享站点或任何其他互联网站上发布或以其他方式向第三方传播此类文件 均会受到版权法和国际公约的严格禁止。例如,在互联网上上传或传播个人拍摄或录制 的电视节目、现场音乐会、音乐视频等影像可能会侵犯他人的权利。请注意,如因任何形 式的相机使用不当而侵犯他方版权或违反版权法,CASIO COMPUTER CO., LTD.概不 负责。

本说明书使用的下列用语是其各自所有者的注册商标或商标。

请注意,本说明书中未使用商标™和注册商标® 等标志。

- Windows, Windows 8.1, Windows 10和Visual C++ 是Microsoft Corporation在美国和其 他国家的注册商标或商标。
- EXILIM 360 Viewer是CASIO COMPUTER CO., LTD.的注册商标或商标。
- 本文提及的所有其他公司或产品名称是其各自公司的注册商标或商标。

对于CASIO提供的软件,严禁出于商业目的未经授权进行部分或全部复制、传播以及 转让。

# **CASIO.**

## **CASIO COMPUTER CO., LTD.**

6-2, Hon-machi 1-chome Shibuya-ku, Tokyo 151-8543, Japan

MA1702-A

© 2017 CASIO COMPUTER CO., LTD.